# INSTALACION DE WINDOWS

JESUS RONALDO AMNRIQUE

# En una pc nueva esto es lo primero que les va a salir

Reboot and Select proper Boot device or Insert Boot Media in selected Boot device and press a key

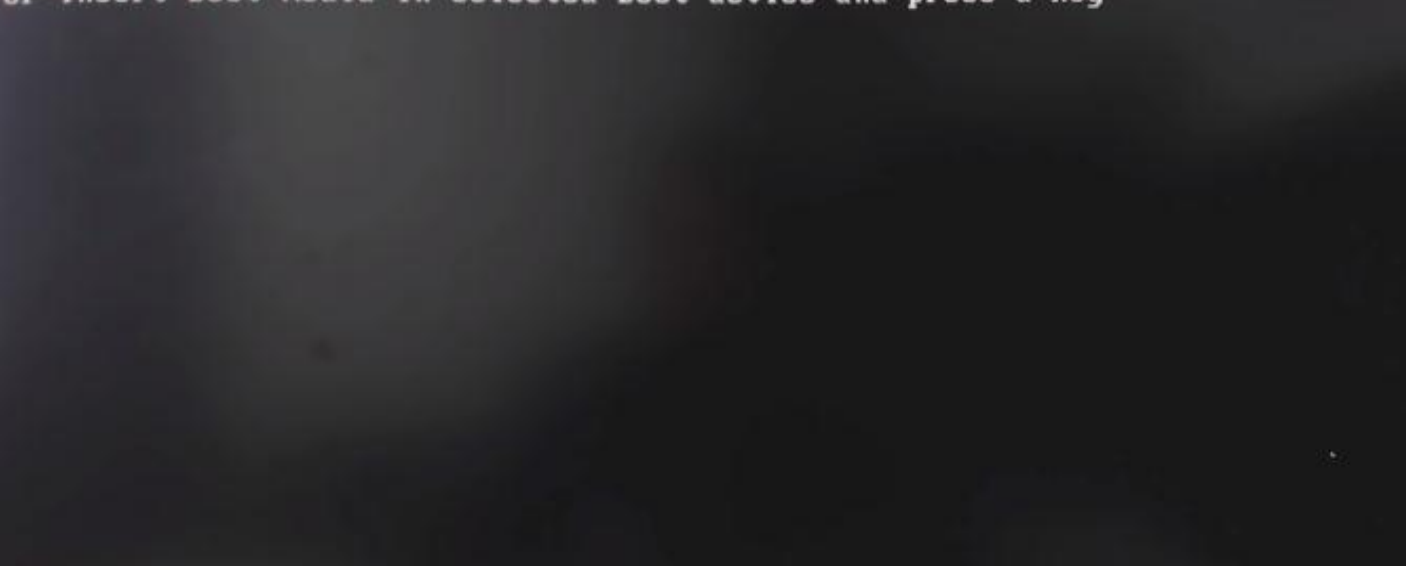

# Entramos a las pagina oficial de Microsoft

**Nicrosoft Descarga de software** Office  $\vee$  Windows  $\vee$  Windows Insider Preview  $\vee$  FAQ

# Descargar Windows 10

#### ¿Estás deseando instalar Windows 10 en tu PC?

Para empezar necesitas tener una licencia para instalar Windows 10, y luego podrás descargar y ejecutar la herramienta de creación de medios. Para obtener más información sobre cómo utilizar la herramienta. consulta las instrucciones que se muestran abajo.

Descargar ahora la herramienta

Privacidad

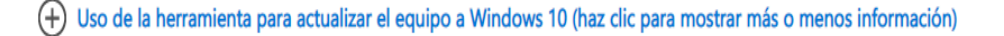

Uso de la herramienta para crear medios de instalación (dispositivo de memoria USB, DVD o archivo ISO) para instalar Windows 10 en un equipo distinto (haz clic para mostrar más o menos información)

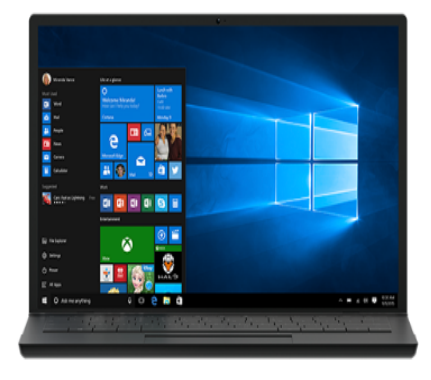

Todo Microsoft  $\sim$ 

 $\Omega$ 

Iniciar sesión

### EN LA COMPUTADORA QUE YA ESTA EN USO

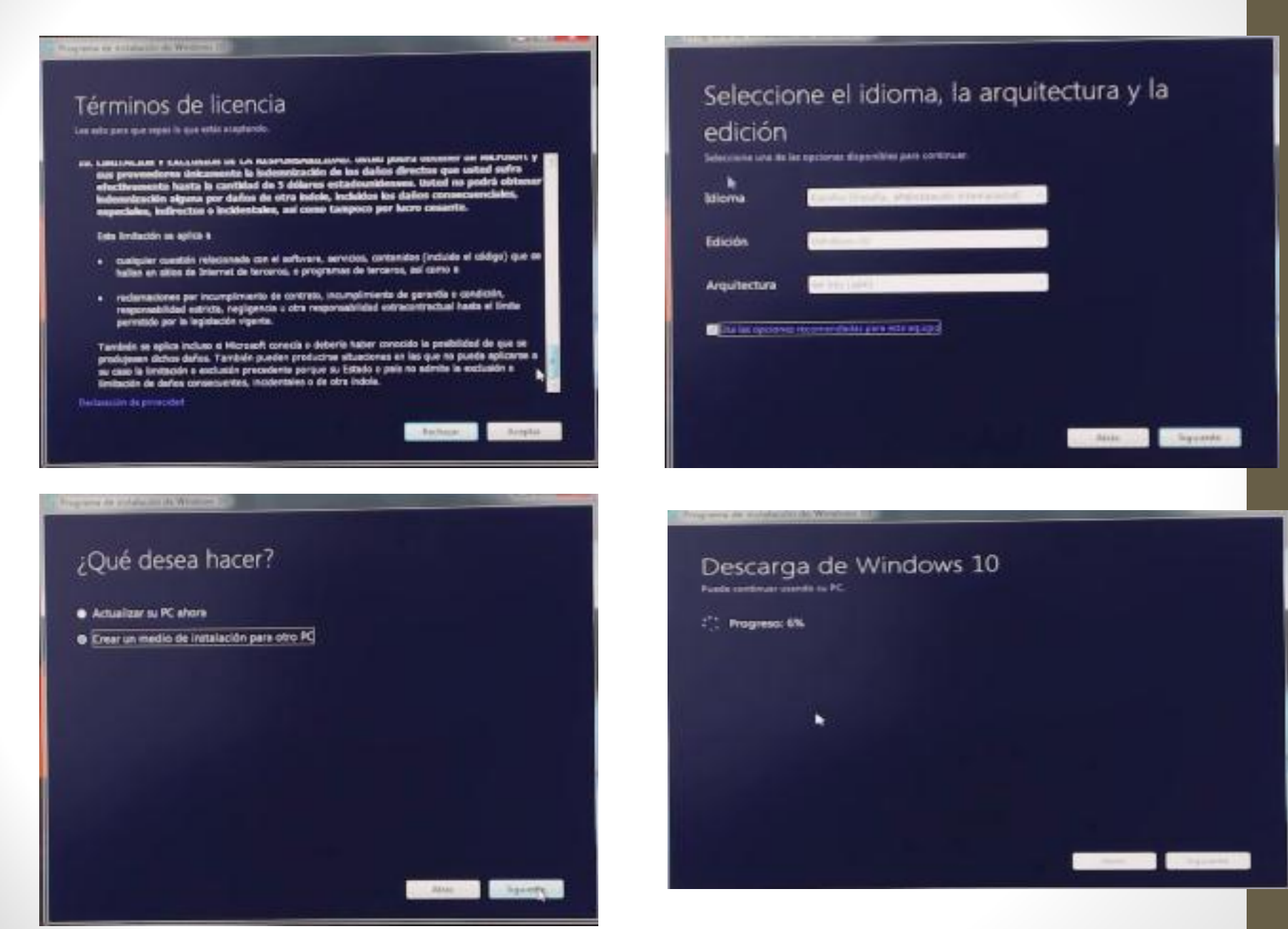

# EN LA COMPUTADORA NUEVA

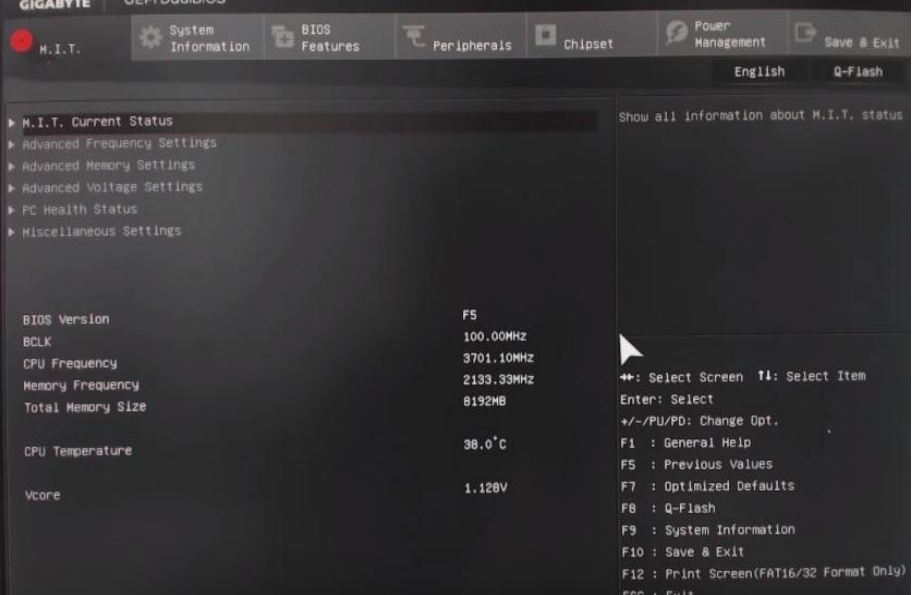

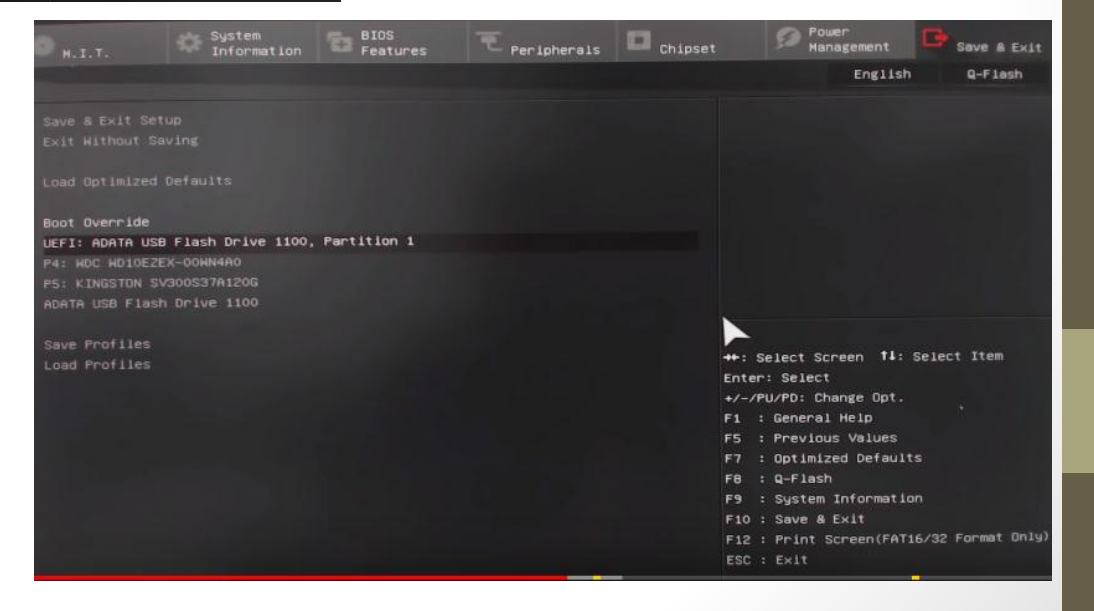

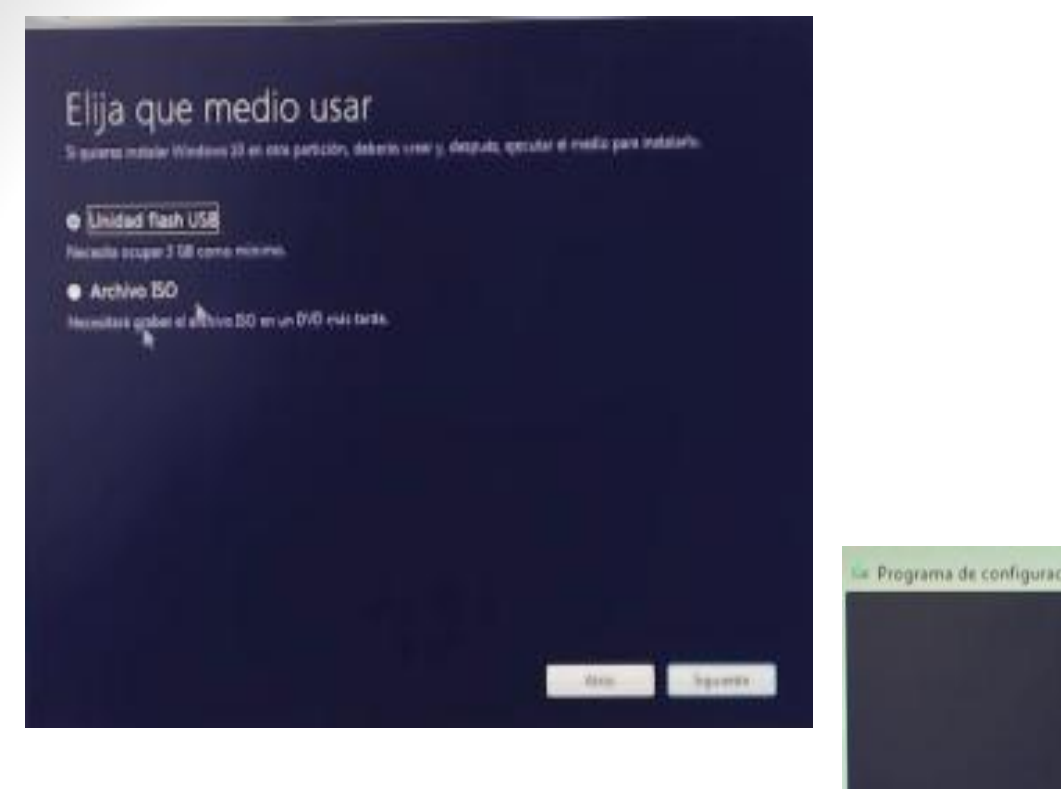

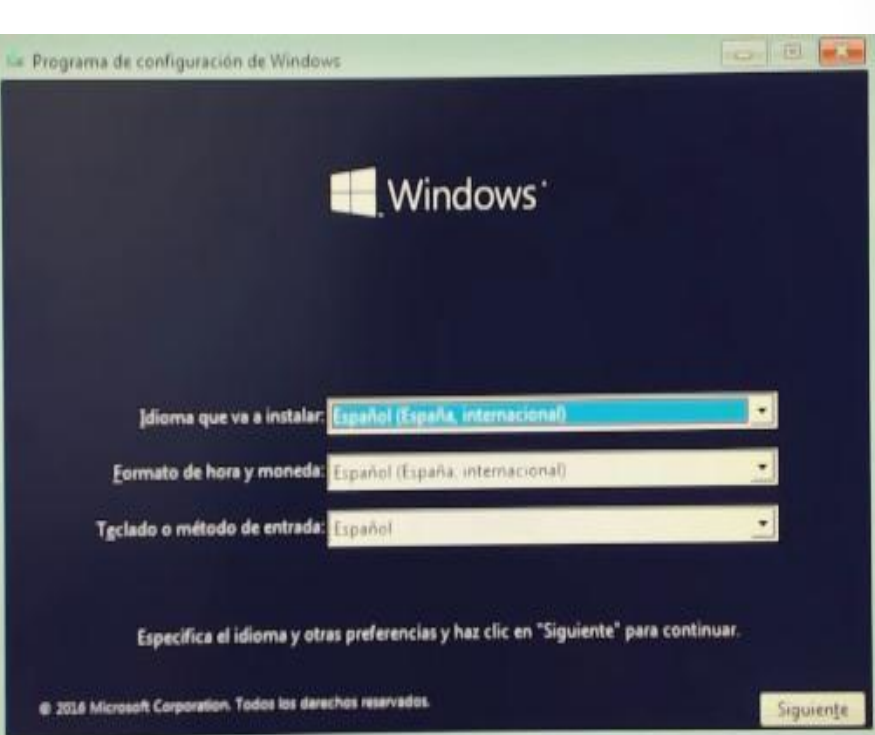

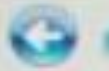

### Programa de instalación de Windows

#### Seleccionar el sistema operativo que quieres instalar.

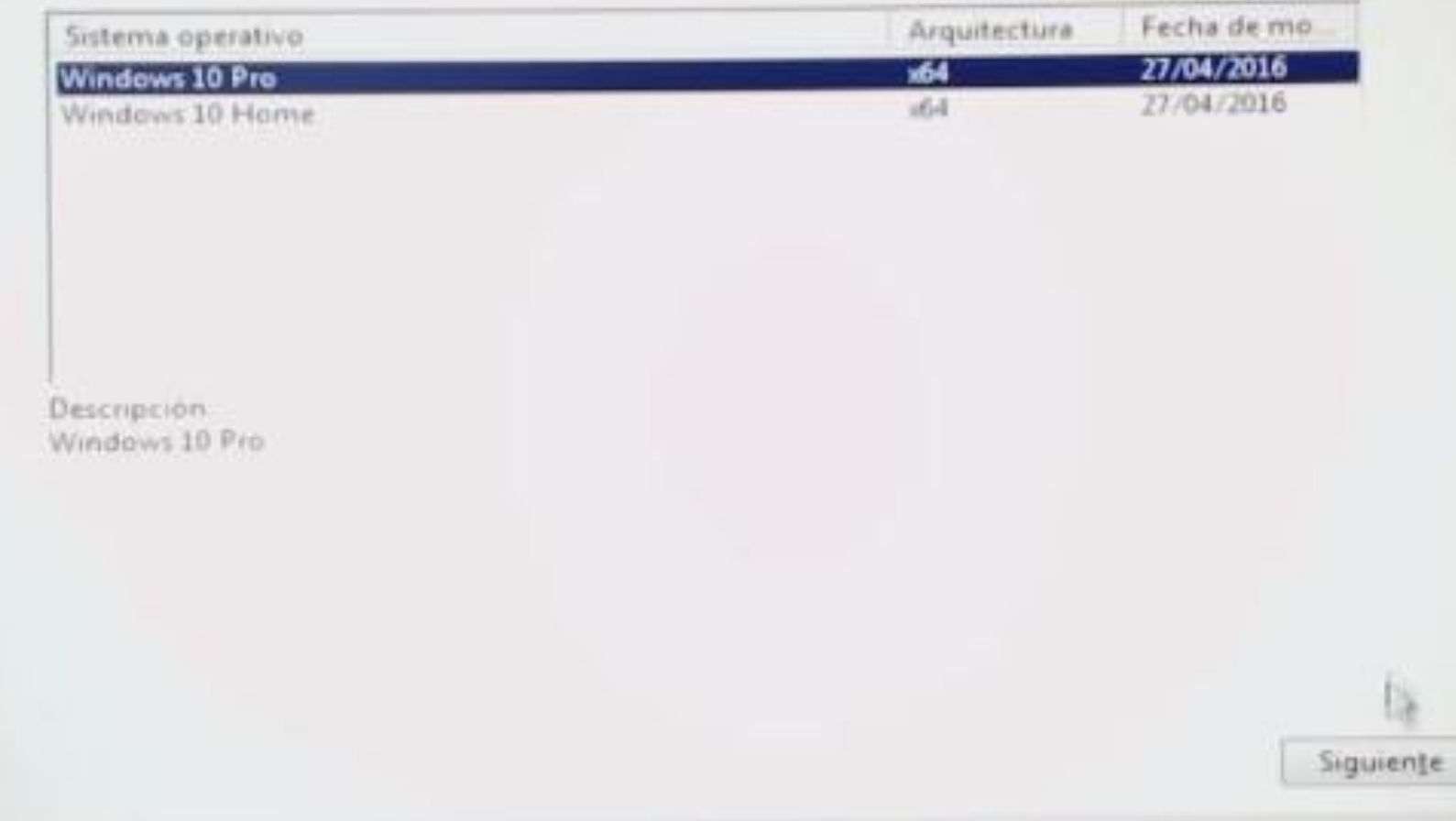

**AND AND** 

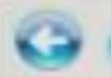

Programa de instalación de Windows

#### ¿Qué tipo de instalación quieres?

#### Actualizacion: instalar Windows y conservar archivos, configuraciones y aplicaciones

Los archivos, configuraciones y aplicaciones se migran a Windows con esta opcion, que solo está disponible si el equipo ya ejecuta una versión compatible de Windows

#### Personalizada, instalar solo Windows (avanzado)

Cocarchives, becamblingers which a faciality accords on an implanta Windhiles can estadores for spaleres haces a gention en las participaires, y fair unidades, incora el equipor com el discorde. instalacion. Te noi i mediatrico que hagas una copia de seguiutad de fus alchevos antes de CONTINUES D

Ayuda para decidir

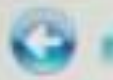

### Seleccionar el sistema operativo que queres instalar.

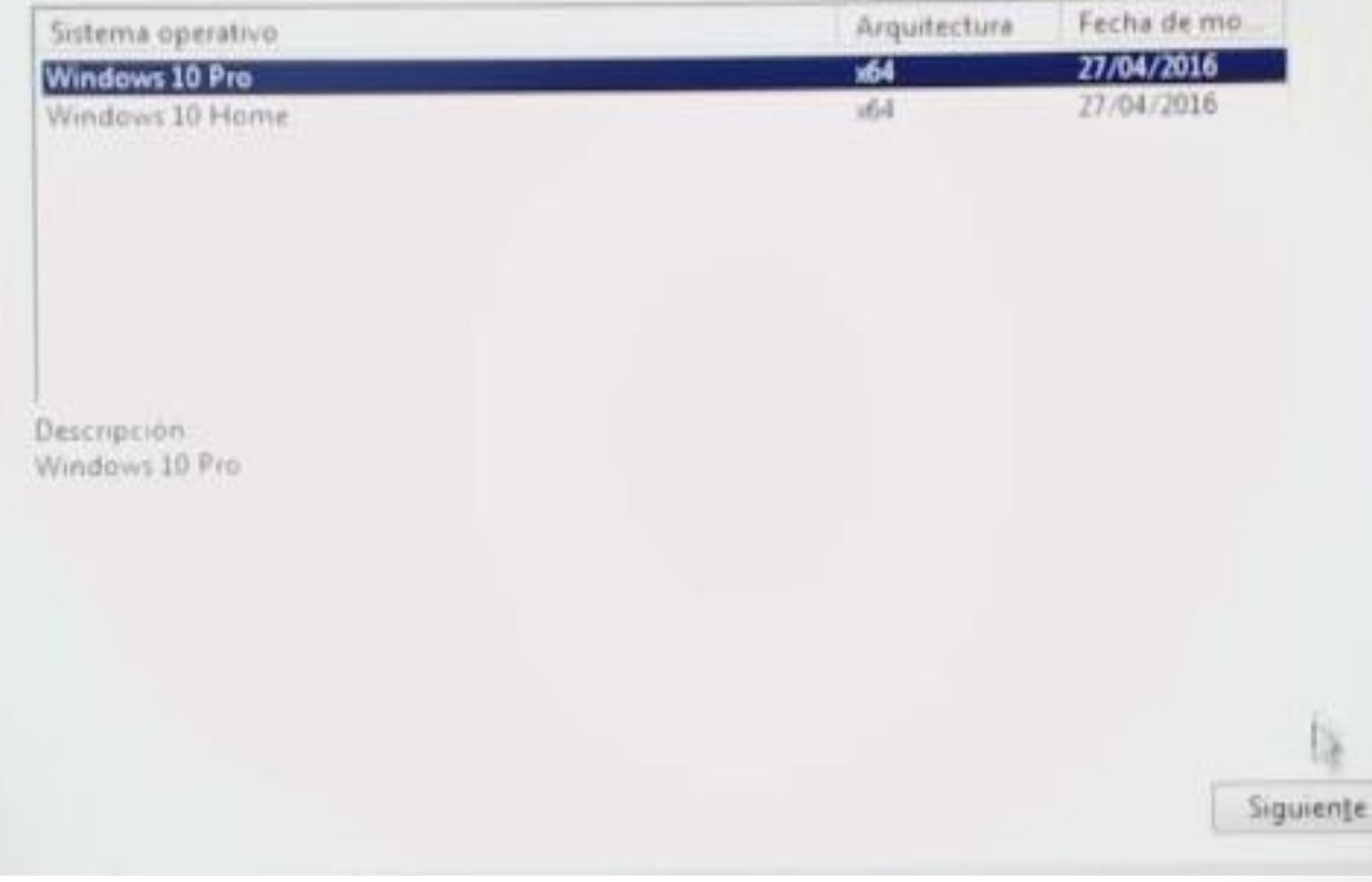

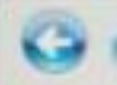

## ¿Dönde quieres instalar Windows?

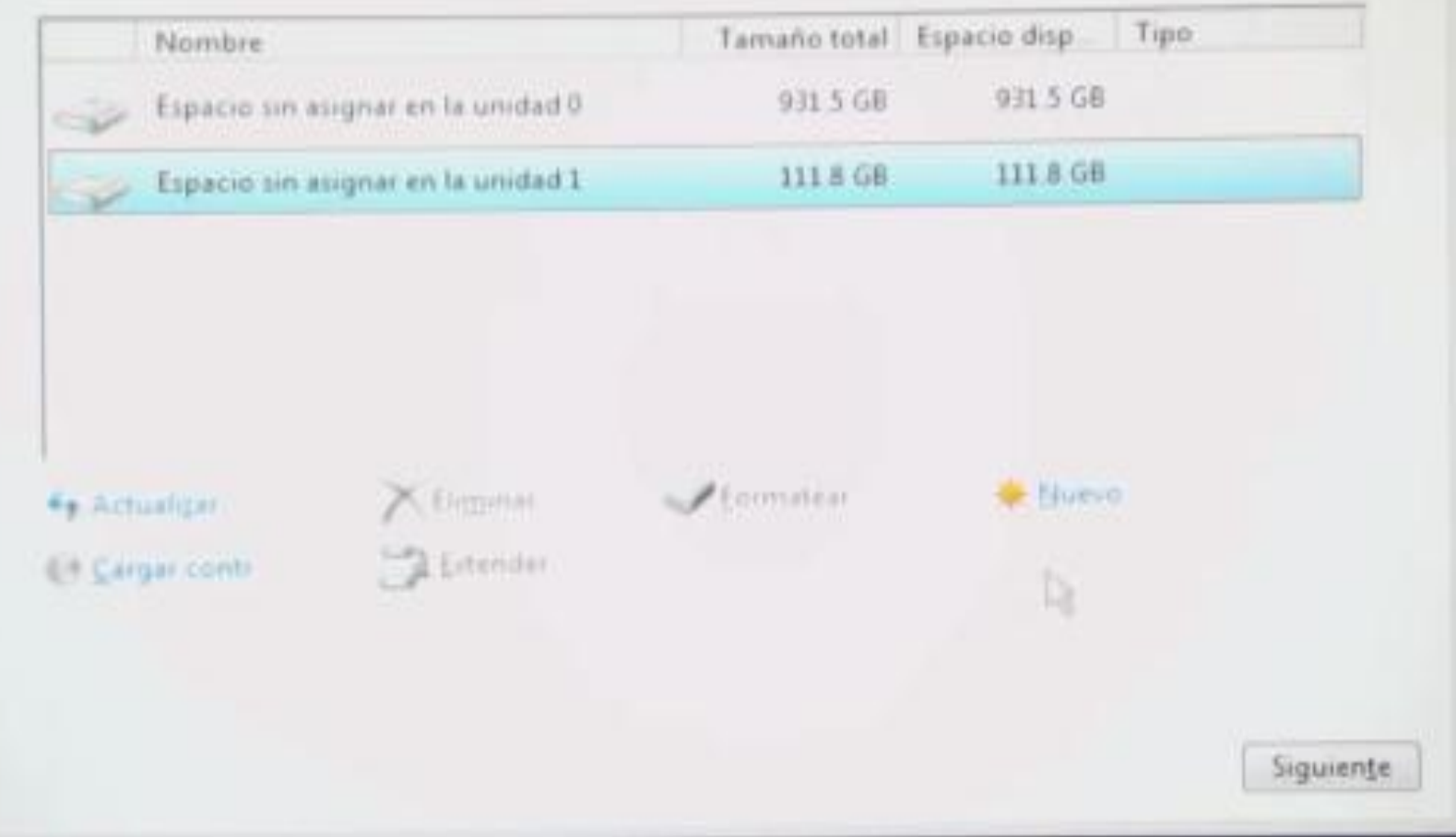

# Comenzar rápidamente

Puedes cambiar esto en cualquier momento (desplázate para ver más). Selecciona Usar la configuración rápida para:

Si envías a Microsoft los detalles de contactos y calendarios, junto con otra información de entrada asociada, podrás personalizar tu voz, escritura y entradas manuscritas. Permite a Microsoft usar esa información para mejorar las plataformas de sugerencias y reconocimiento.

Permite que Windows y las aplicaciones soliciten conocer tu ubicación, incluyendo el historial de ubicaciones, activar Encontrar mi dispositivo y que puedan usar tu id. de publicidad para personalizar tus experiencias. Envía a Microsoft y a sus partners de confianza algunos datos de ubicación para que puedan mejorar los servicios de ubicación.

Protégete contra contenido web malintencionado y usa la predicción de páginas para mejorar la lectura, acelerar la exploración y mejorar la experiencia global a la hora de usar los exploradores de Windows. Tus datos de exploración se enviarán a Microsoft.

Conectarse automáticamente a las zonas con cobertura inalámbrica abiertas y redes compartidas sugeridas. No todas las redes son seguras.

Más información

Personalizar configuración

# Crear una cuenta para este equipo

Si quieres usar una contraseña, elige algo que te resulte fácil de recordar, pero que sea difícil de adivinar para los demás.

#### ¿Quién va a usar este PC?

Dale seguridad.

Introducir la contraseña

Volver a introducir la contraseña

 $T$ 

Sugerencia de contraseña

ہا م

Siguiente

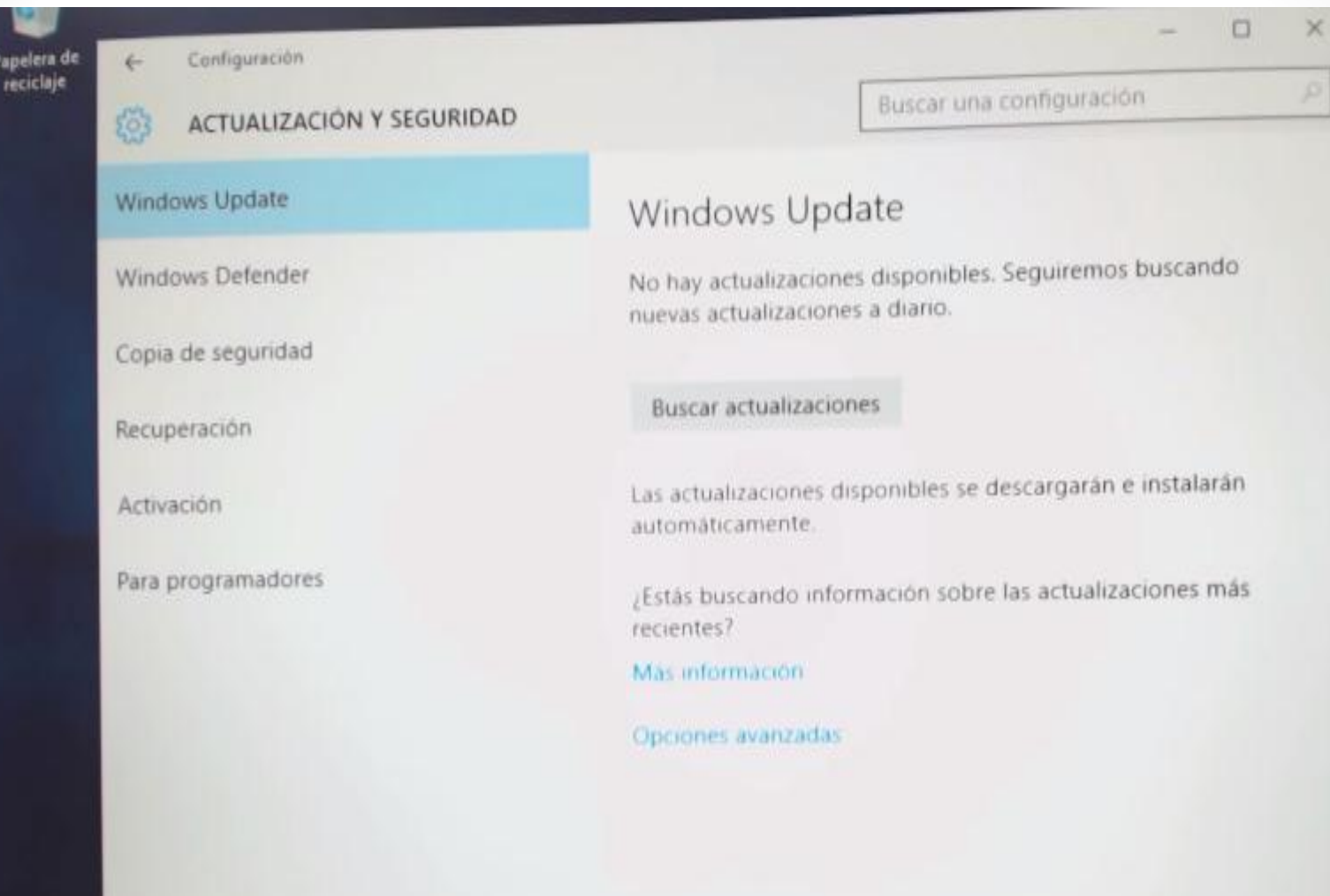

# ADMINISTRACIÓN DE DISPOSITIVOS

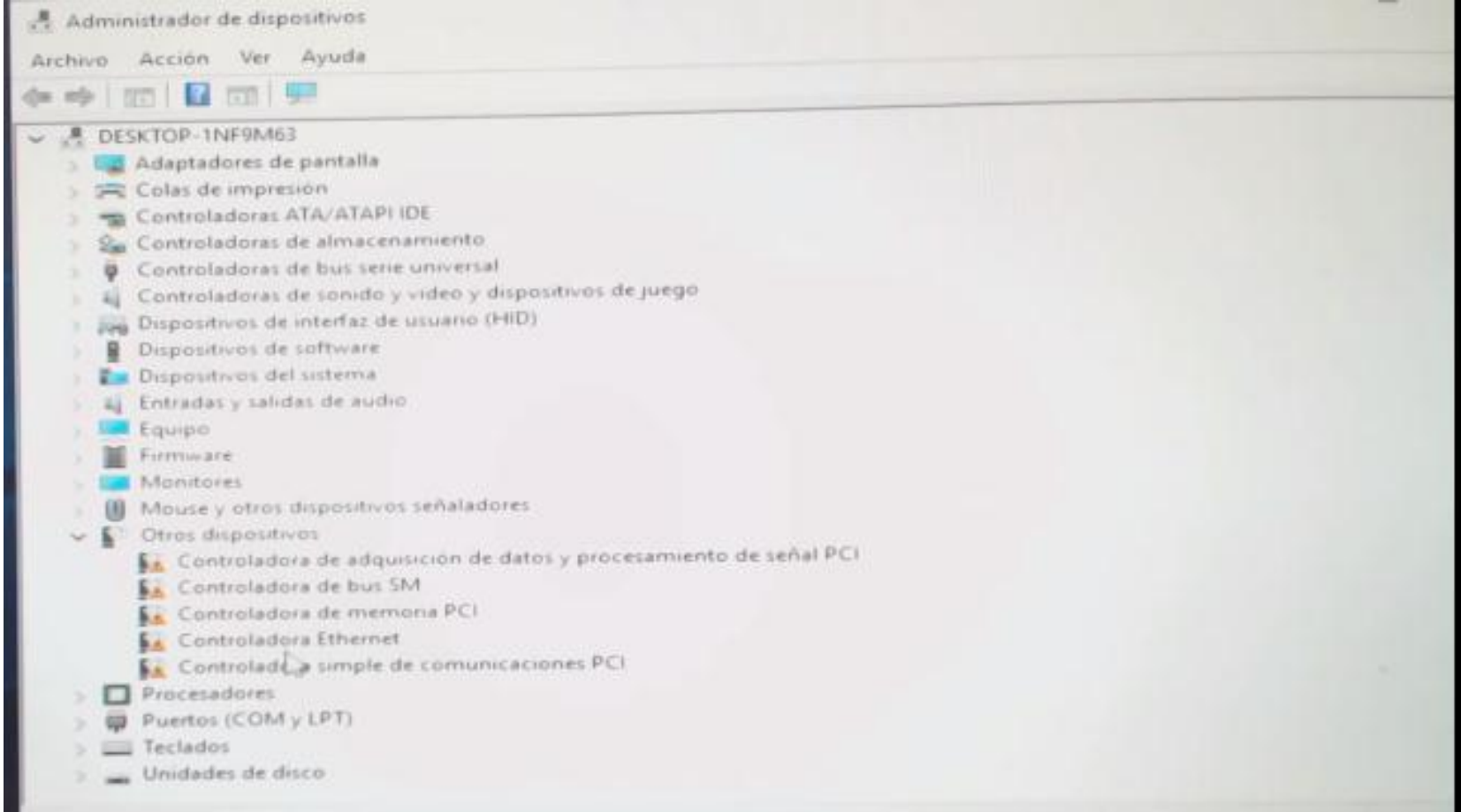

# GRACIAS